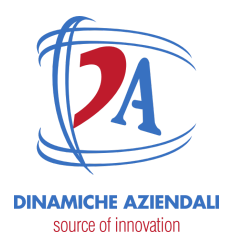

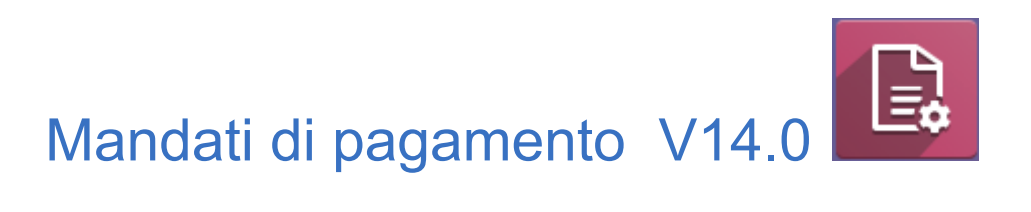

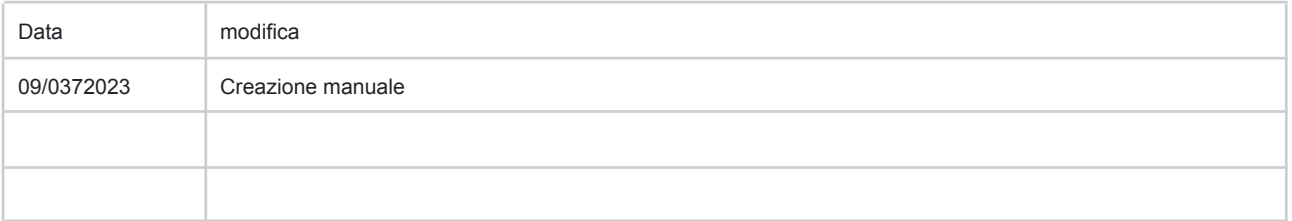

ATTENZIONE: Il presente documento è di proprietà della Società Dinamiche Aziendali srl. Ogni riproduzione, divulgazione in toto o in parte deve essere autorizzata dalla Società stessa.

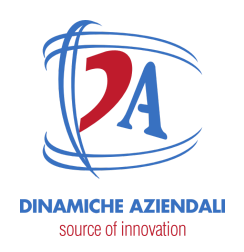

Indice

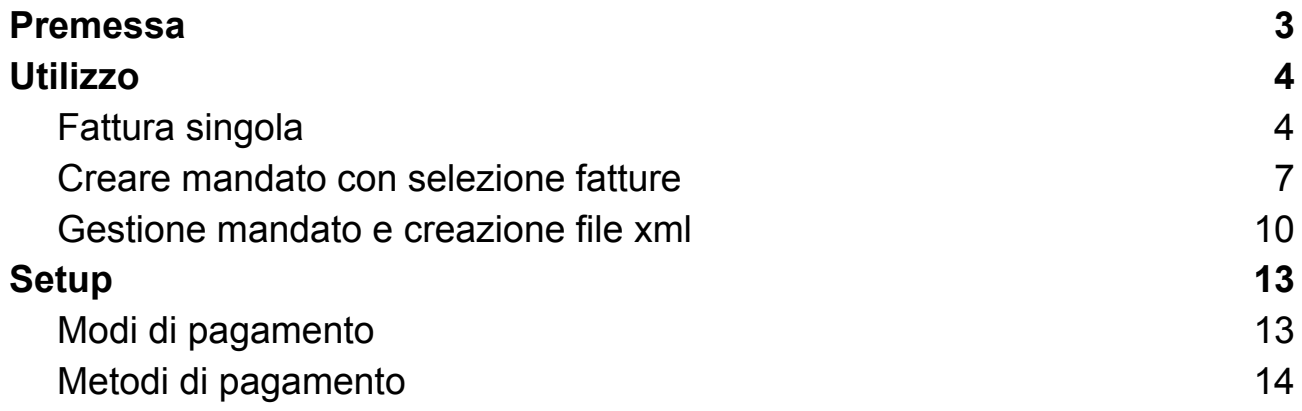

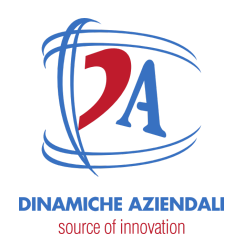

### <span id="page-2-0"></span>**Premessa**

I mandati di pagamento consentono di raggruppare dei pagamenti da fare e di generare il file xml da inviare alla banca.

I mandati di pagamento sono moduli del repo di OCA.

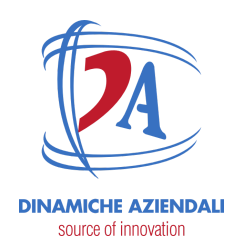

### <span id="page-3-0"></span>**Utilizzo**

### <span id="page-3-1"></span>**Fattura singola**

#### In fattura indicare

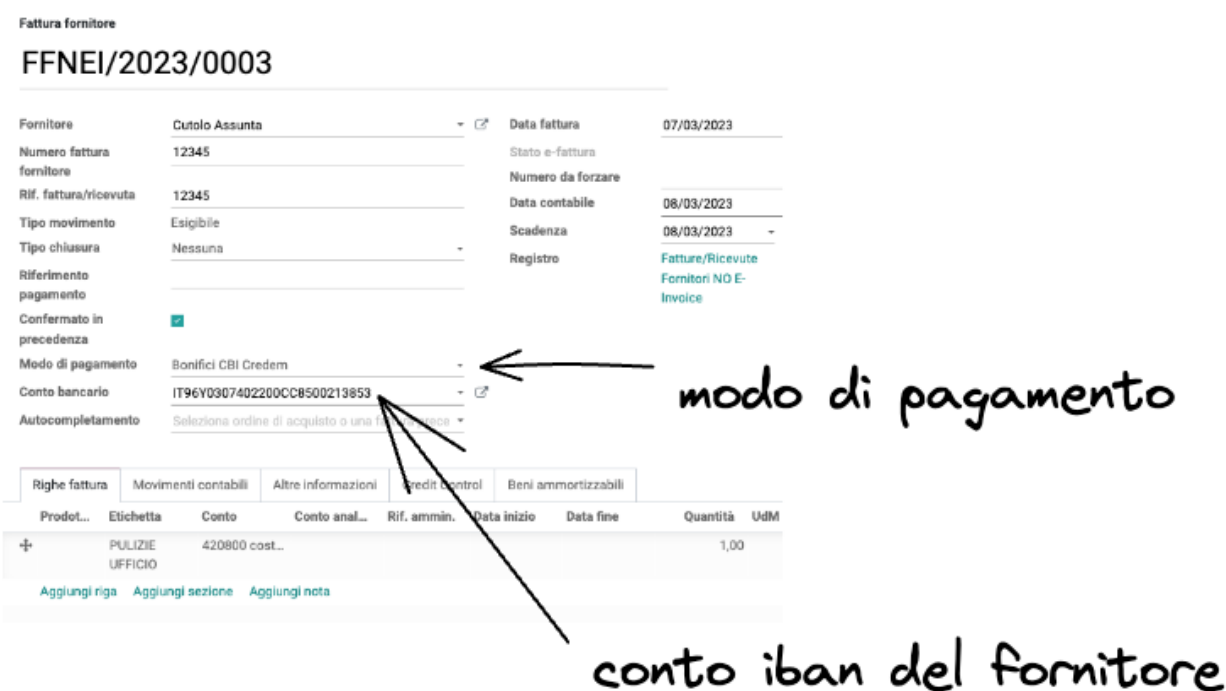

il conto del fornitore è preso di default dalla scheda partner.

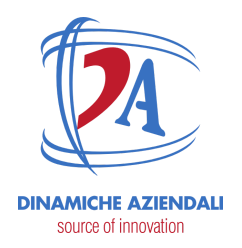

O Persona 
a Azienda

### Cutolo Assunta

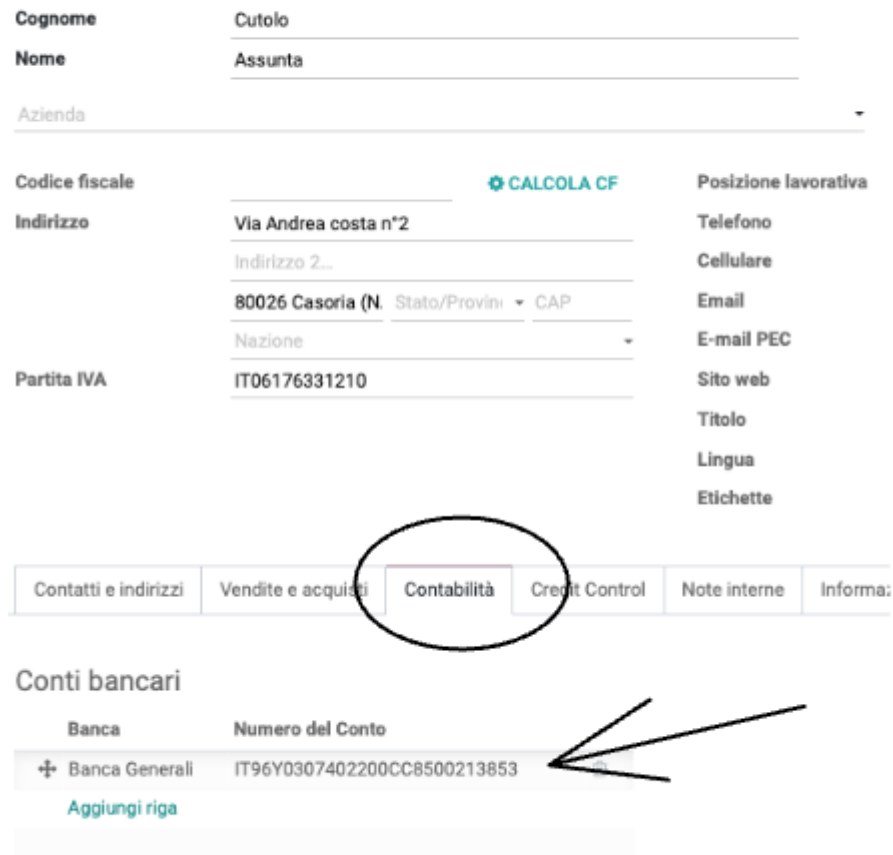

quando la fattura è confermata c'è un button per aggiungere il pagamento ad un mandato.

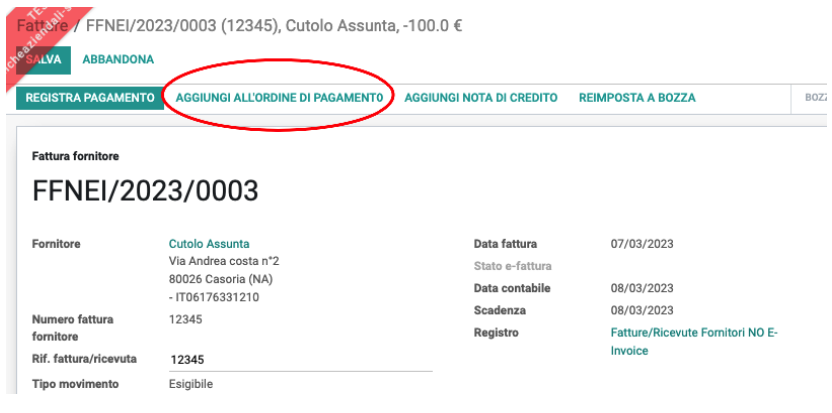

ATTENZIONE: Il presente documento è di proprietà della Società Dinamiche Aziendali srl. Ogni riproduzione, divulgazione in toto o in parte deve essere autorizzata dalla Società stessa.

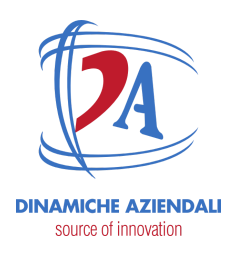

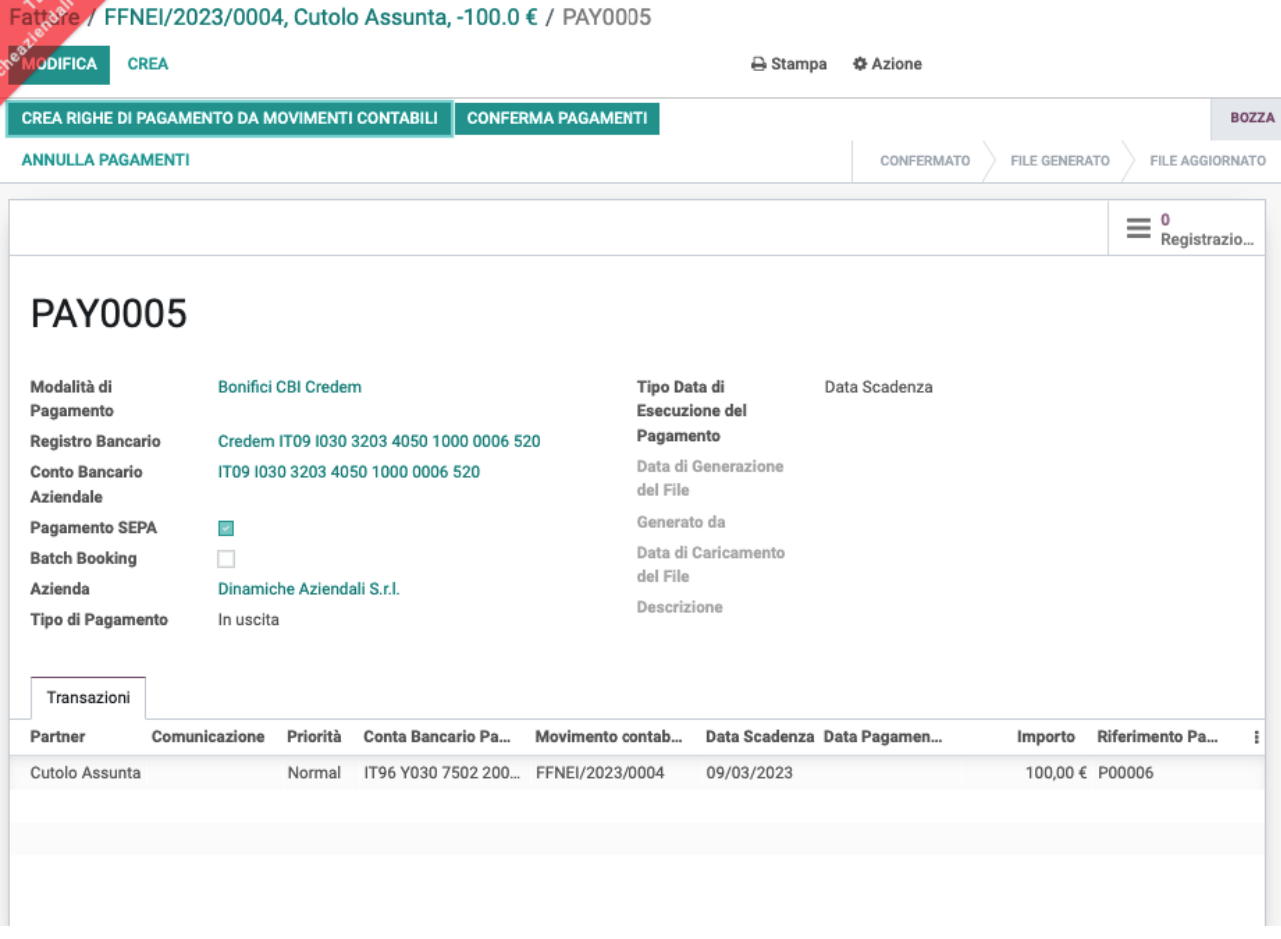

abbiamo aggiunto la fattura al mandato di pagamento PAY0005.

Il mandato PAY0005 è stato creato automaticamente perché non ci sono mandati in bozza per questo tipo di pagamento.

Per aggiungere altre fatture al mandato basta cliccare sul pulsante aggiungi all'ordine di pagamento e il relativo pagamento verrà accodato al mandato in bozza.

Esempio di mandato con più righe.

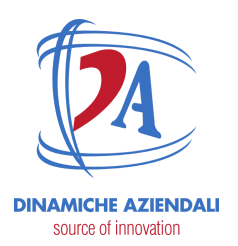

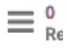

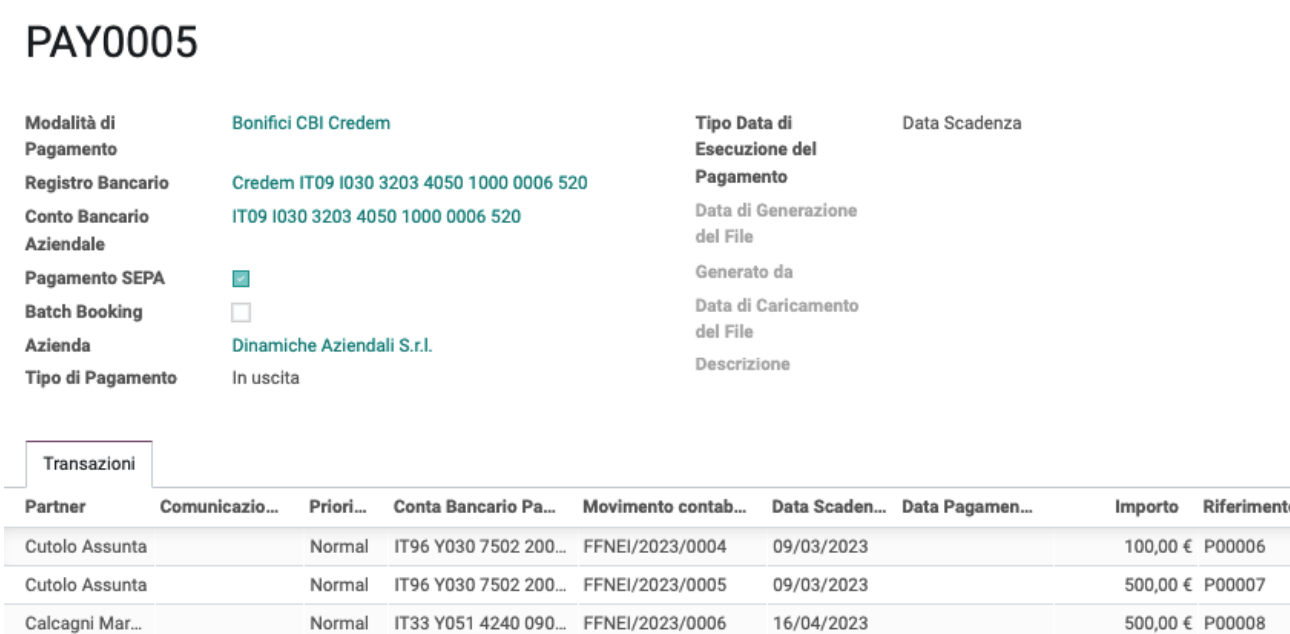

#### se una fattura è già presente in un mandato appare questo messaggio.

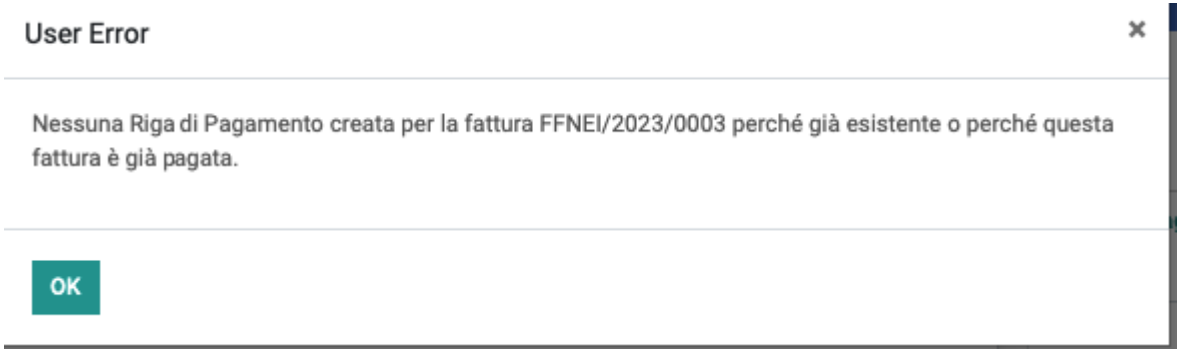

#### <span id="page-6-0"></span>**Creare mandato con selezione fatture**

In alternativa alla selezione dell'aggiunta di singole fatture al mandato è possibile generare un mandato e poi aggiungere le fatture in modo massivo.

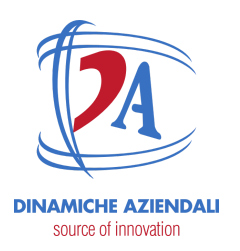

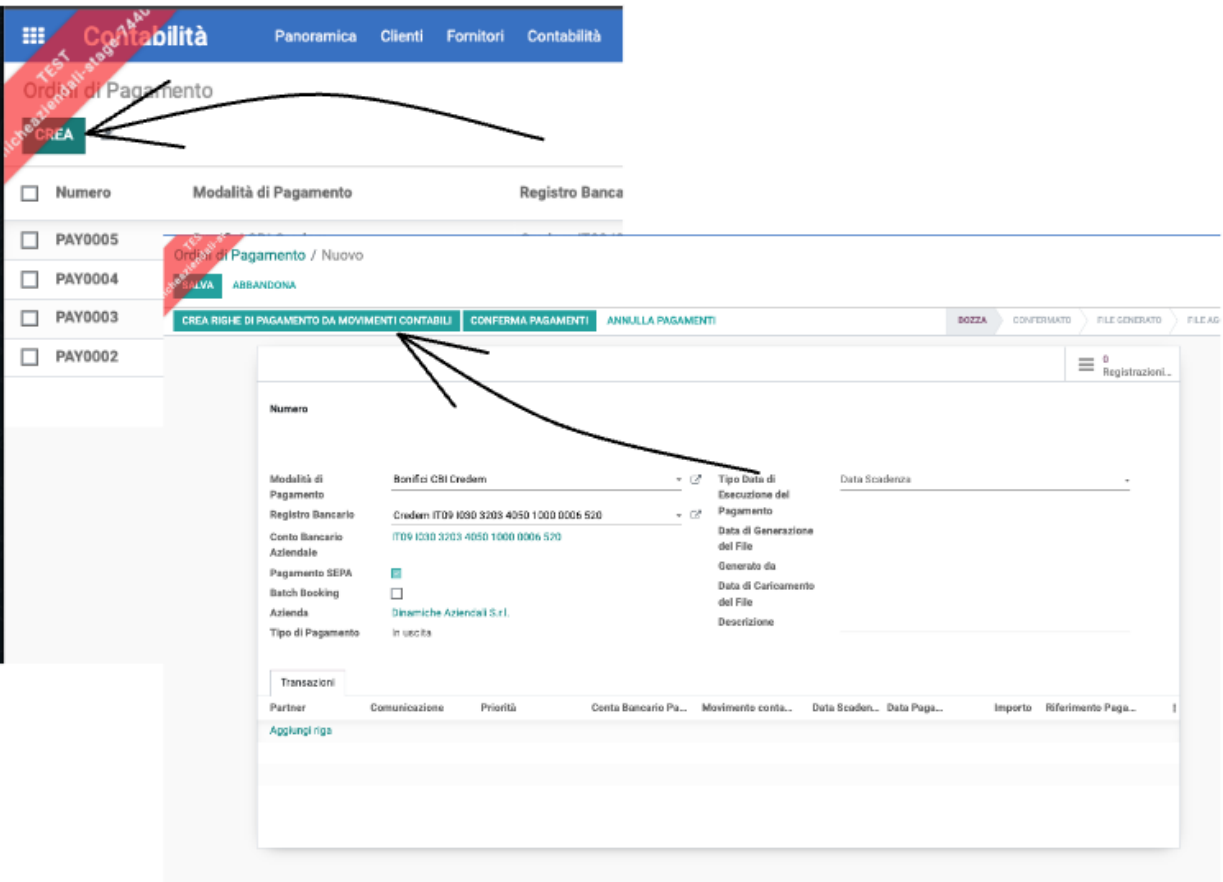

compilare i dati necessari e poi "crea righe di pagamento da movimenti contabili"

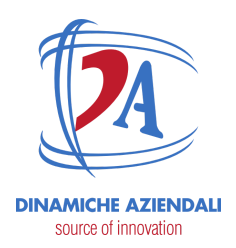

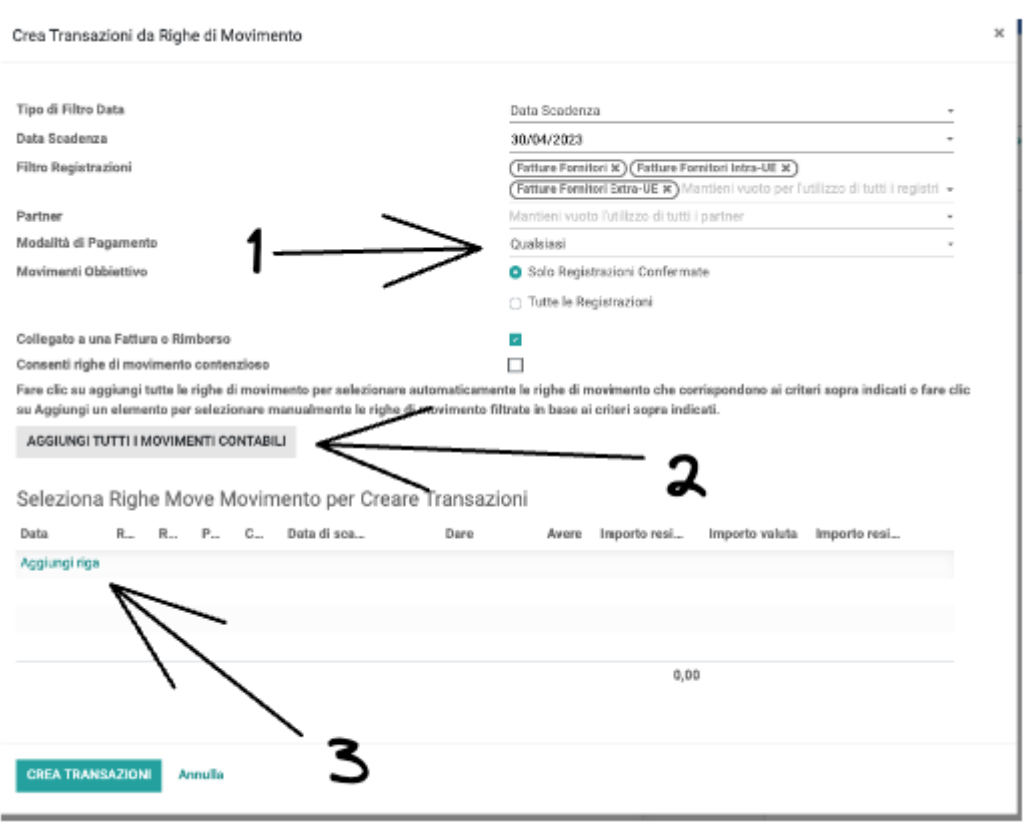

note :

1 si può scegliere di filtrare per :

- qualsiasi modalità di pagamento, propone tutte le fatture indistintamente dal tipo di pagamento;
- stessa modalità e vuota, in questo caso propone tutte le scadenze di fatture che hanno una modalità uguale a quella del mandato oppure non è impostata;
- stessa , solo le scadenze con modalità indicata;
- 2 cliccare sul button per far compilare automaticamente oppure 3 aggiungere le righe manualmente.
- Le righe aggiunte possono essere rimosse facilmente come indicato nella figura seguente

ATTENZIONE: Il presente documento è di proprietà della Società Dinamiche Aziendali srl. Ogni riproduzione, divulgazione in toto o in parte deve essere autorizzata dalla Società stessa.

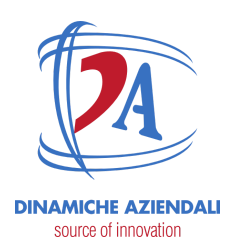

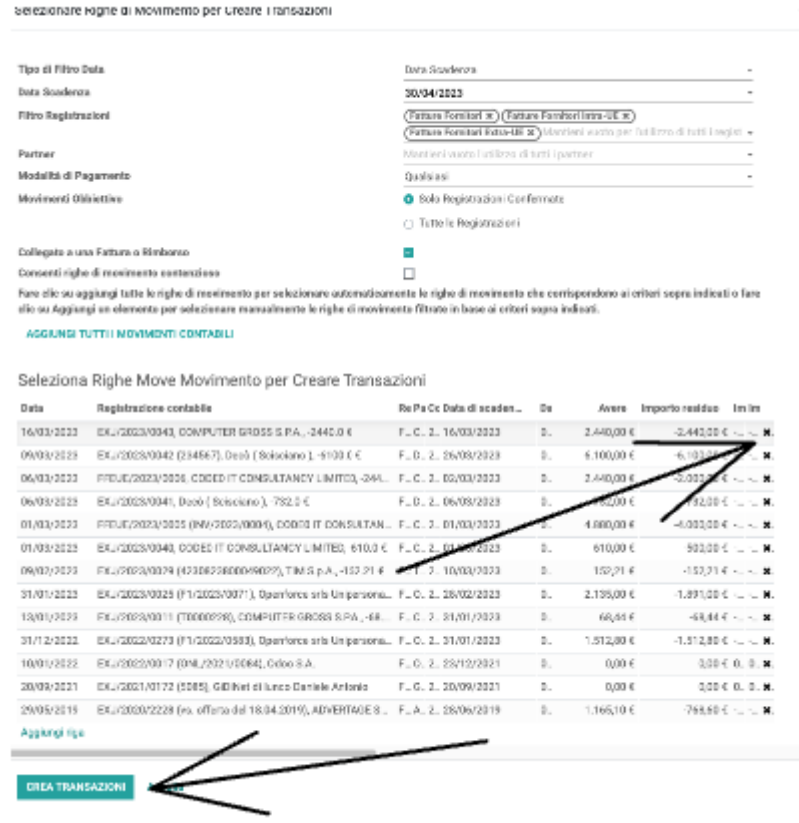

finita la selezione cliccare su "CREA TRANSAZIONI"

### <span id="page-9-0"></span>**Gestione mandato e creazione file xml**

Una volta generato il mandato bisogna confermare i pagamenti .

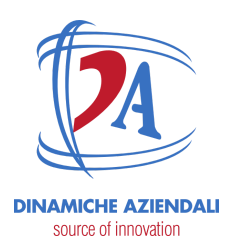

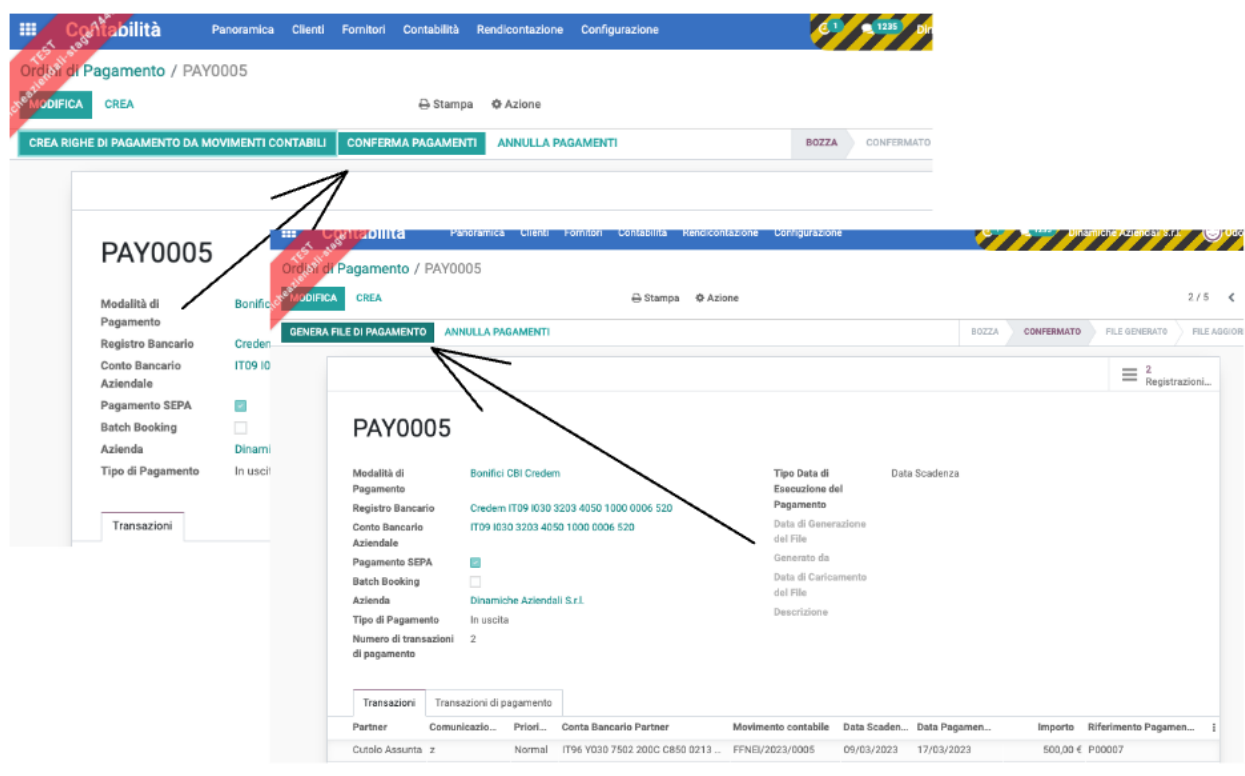

#### poi generare il file

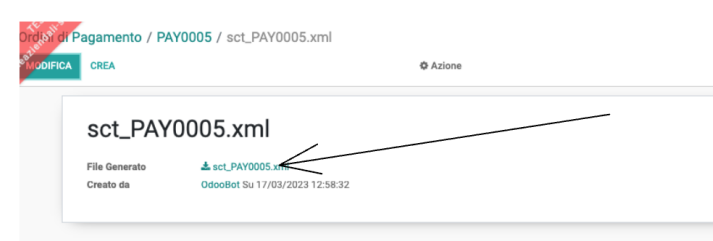

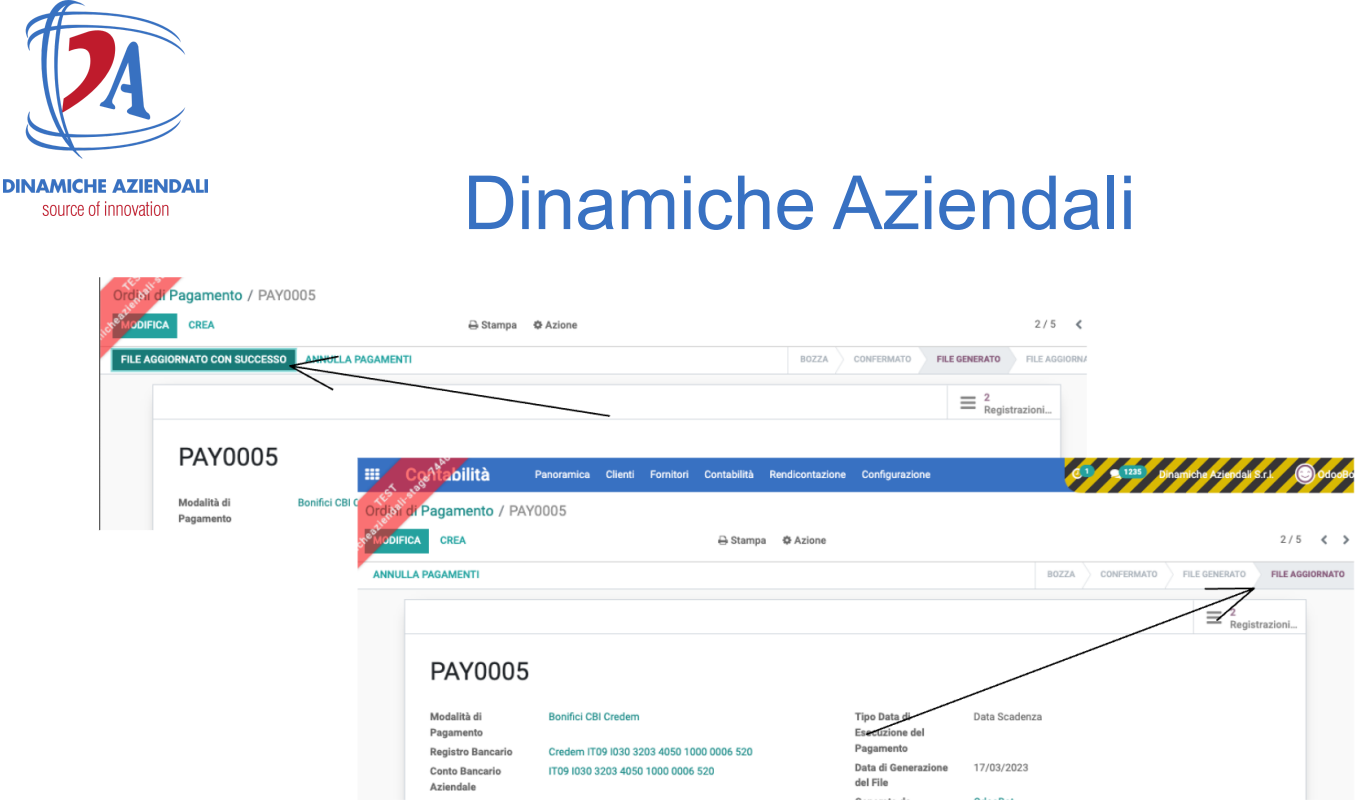

infine una volta che la banca ha accettato la nostra disposizione confermare il flusso con "FILE AGGIORNATO CON SUCCESSO".

in caso di errori è possibile annullare il mandato poi impostarlo in bozza e ripetere il ciclo.

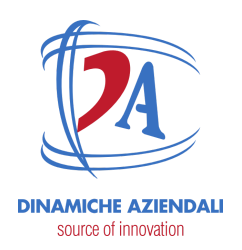

### <span id="page-12-0"></span>**Setup**

### <span id="page-12-1"></span>**Modi di pagamento**

Qui vanno indicate le varie informazioni per gestire il tipo di pagamento.

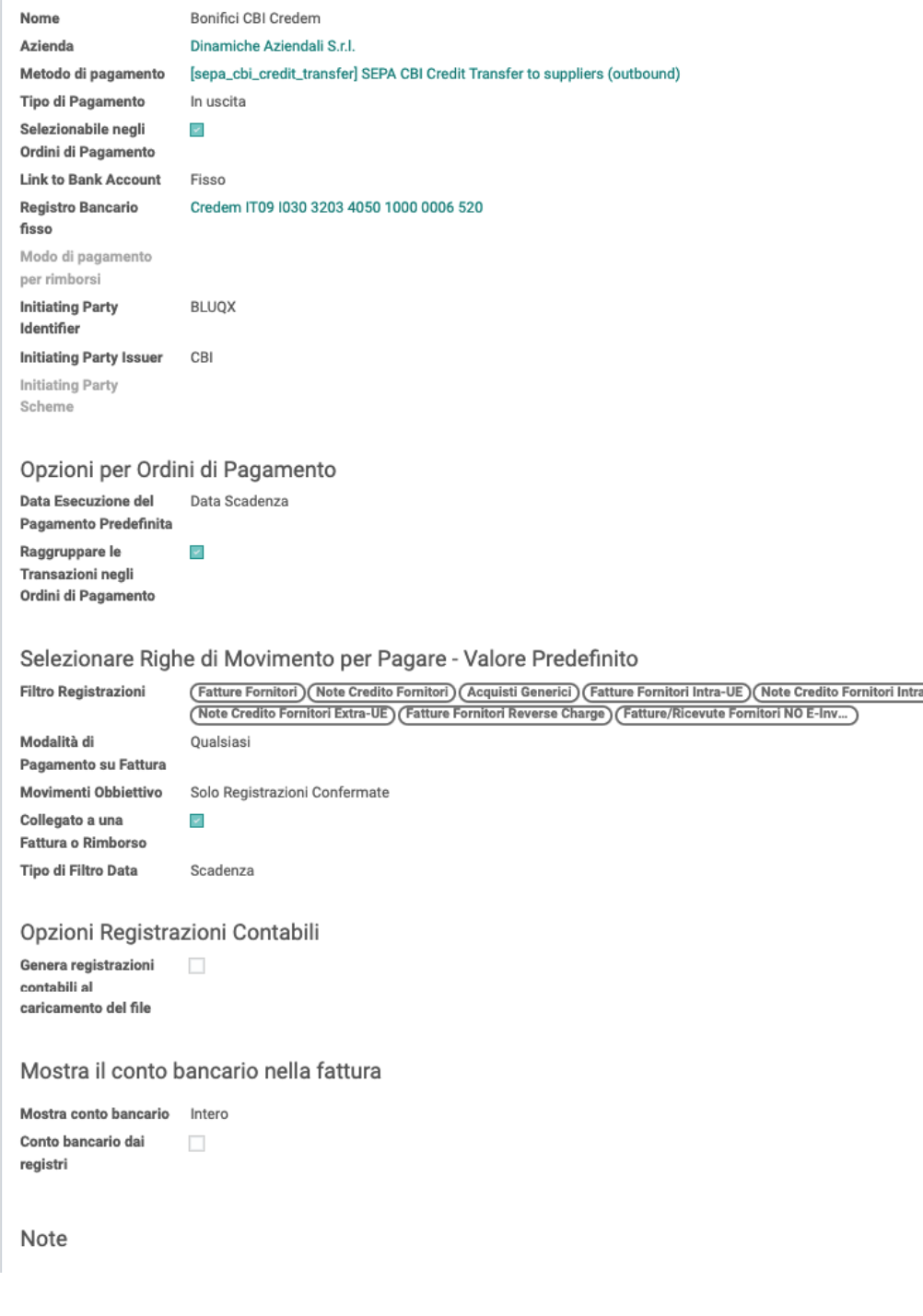

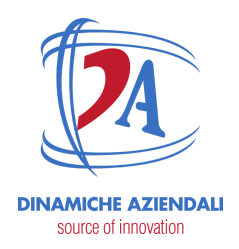

### <span id="page-13-0"></span>**Metodi di pagamento**

questo tabella serve per la compilazione del file. Precaricata dal modulo.

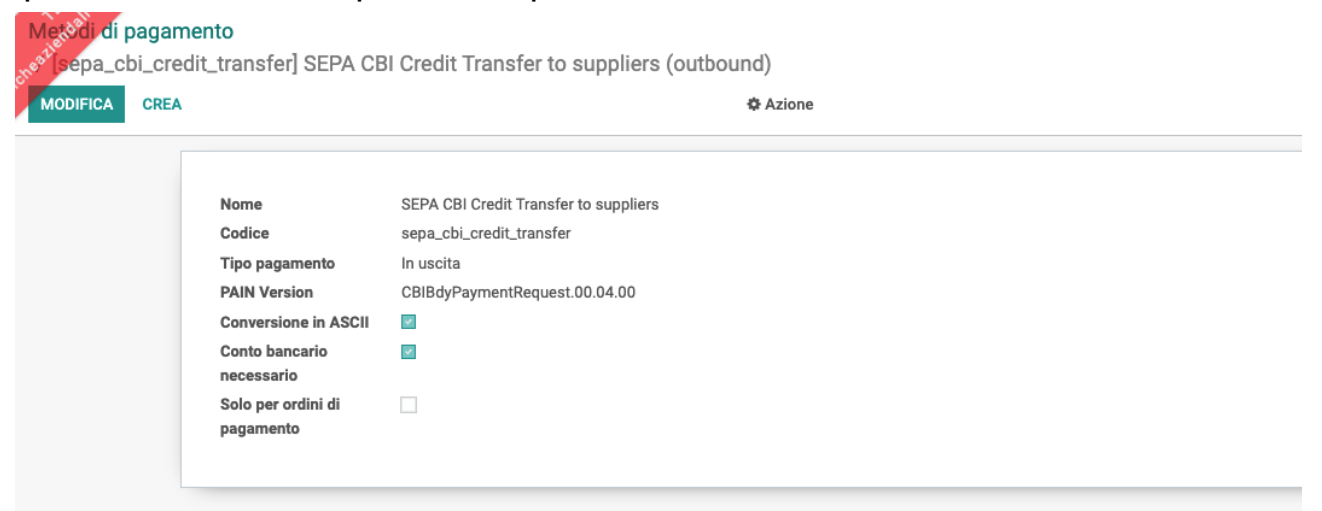